PROCURADURÍA GENERAL DEL ESTADO **ECUADOR** 

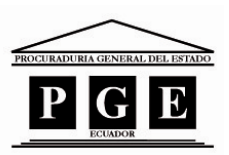

## PROCURADURÍA GENERAL DEL ESTADO **ECUADOR**

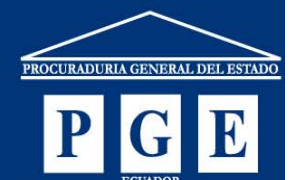

# **Doctrina Jurídica de la PGE. Instructivo**

La Procuraduría General del Estado cumpliendo con los requerimientos de la Ley de Transparencia presenta a la ciudadanía en general una fuente de consulta de la Doctrina jurídica generada en la institución para que coadyuve a un mejor conocimiento y aplicación de las normas jurídicas que rigen al Estado Ecuatoriano.

> **Dirección Nacional Administrativa – Unidad de Informática Área de Desarrollo de Sistemas**

#### www.pge.gob.ec

### PROCURADURÍA GENERAL DEL ESTADO

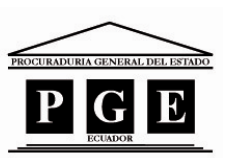

**ECUADOR** 

La Procuraduría General del Estado cumpliendo con los requerimientos de la Ley de Transparencia presenta a la ciudadanía en general una fuente de consulta de la doctrina jurídica generada en la institución para que coadyuve a un mejor conocimiento y aplicación de las normas jurídicas que rigen al Estado Ecuatoriano.

La nueva versión de la aplicación publicada en el portal institucional denominada *"Consultas Absueltas Web"* permite obtener un listado de los pronunciamientos despachados por la Dirección Nacional de Consultoría en aplicación del proceso misional de absolución de consultas.

Cabe resaltar que la solución tecnológica permite desplegar imágenes de páginas múltiples sobre la información procesada por la Procuraduría General del Estado.

A continuación se detalla el contenido y funcionamiento de la aplicación en mención:

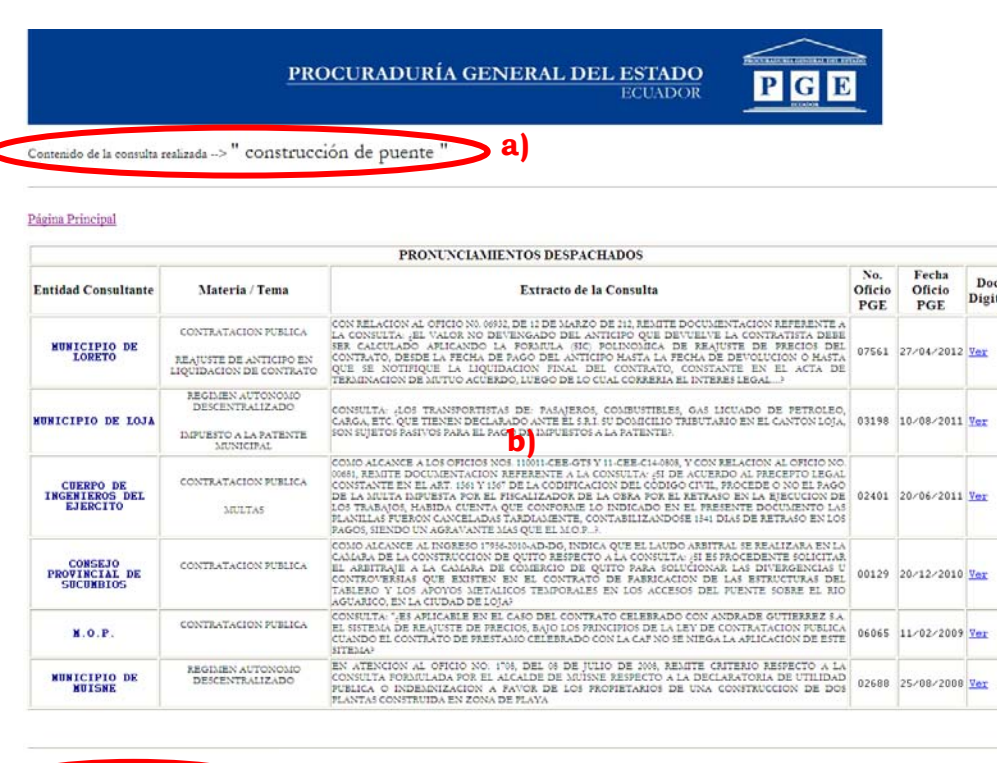

#### **Contenido:**

- o La aplicación permite visualizar lo siguiente:
	- a) Contenido de la consulta realizada.
	- b) Listado de los pronunciamientos con la siguiente información:
		- **Entidad consultante:** nombre de la institución solicitante habilitada como tal.

**c)**

21 Pronunciamiento(s) encontrado(s) !!!

#### PROCURADURÍA GENERAL DEL ESTADO **ECUADOR**

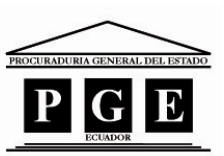

- **Materia / Tema:** clasificación de los pronunciamientos de acuerdo al área o materia que se hace referencia en el pronunciamiento.
- **Extracto de la Consulta:** resumen del pedido solicitado a la PGE.
- **No. Oficio PGE:** número asignado por la institución el momento que se despacha el trámite.
- **Fecha Oficio PGE:** fecha en que el pronunciamiento fue despachado por la institución.
- **Doc. Digital:** enlace a la imagen (.tif o .tiff) del pronunciamiento despachado por la institución.
- c) Resultado de búsqueda realizada. Número de pronunciamientos despachados que coinciden con el contenido consultado.
- **Funcionamiento.**

La solución tecnológica publicada en el portal institucional permite consultar por palabra o palabras que contiene el pronunciamiento despachado.

La información desplegada como resultado de la consulta se ordena en forma descendente, esto quiere decir que en la parte superior se encuentra el pronunciamiento mas reciente.

La consulta se realiza de la siguiente manera:

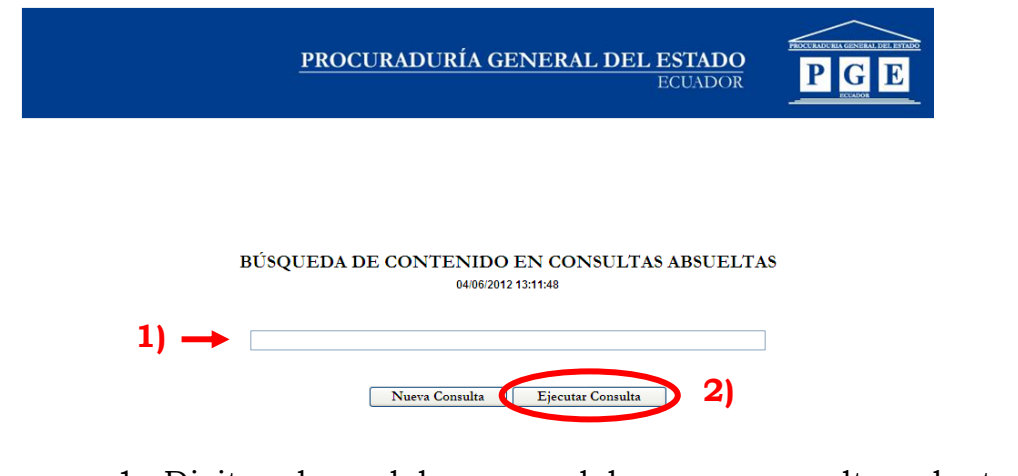

- 1. Digitar la palabra o palabras a consultar dentro del contenido del pronunciamiento.
- 2. Dar clic en el botón **Ejecutar Consulta**

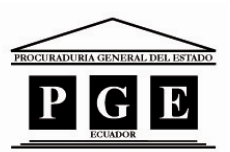

**ECUADOR** 

PROCURADURÍA GENERAL DEL ESTADO

PROCURADURÍA GENERAL DEL ESTADO  $\overline{\mathbf{P}}$ G **ECLIADOR** 

Contenido de la consulta realizada --> " construcción de puente "

.<br>Kabupatèn Kabupatèn Jaw

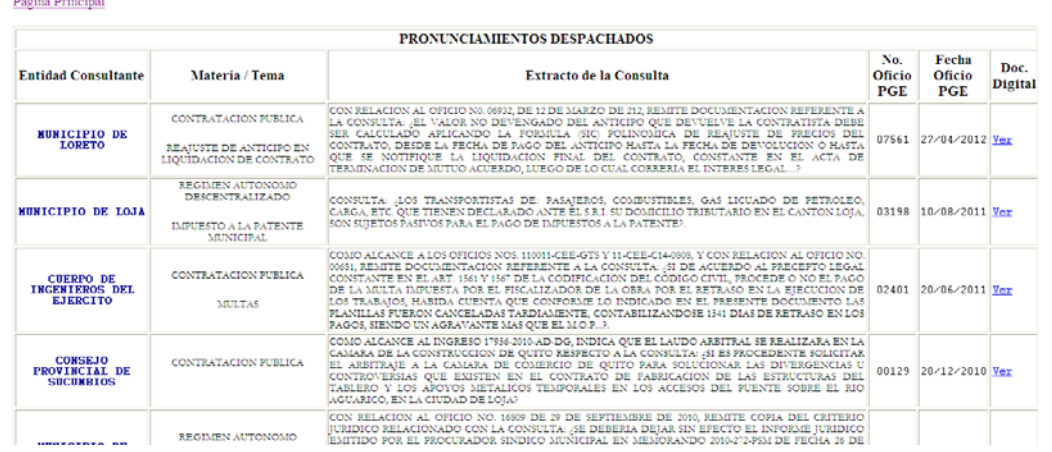

- 3. En la lista desplegada se puede profundizar la búsqueda de la siguiente manera:
	- o Seleccionar la opción *"Buscar en esta página.."* o presionar las teclas combinadas *"Ctrl + F".*

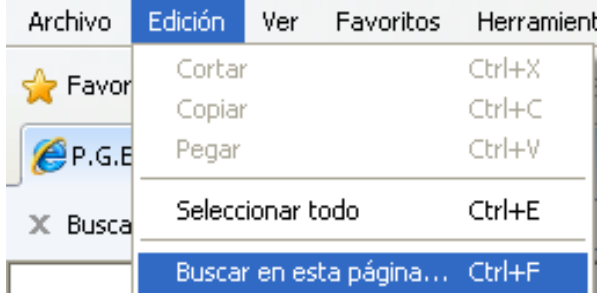

o En el cuadro de diálogo desplegado en el explorador de Internet digitar la palabra a buscar y utilizar los comando apropiados para el fin.

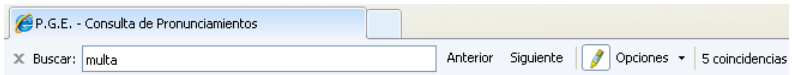

4. Luego de ubicar el pronunciamiento a consultar, dar clic en el enlace Ver , luego dar clic en el botón  $\Box$  del cuadro de diálogo desplegado en la pantalla del explorador.

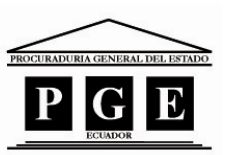

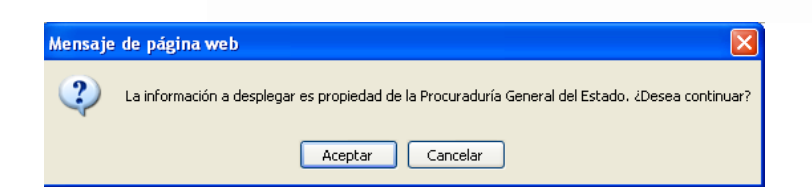

5. En la siguiente pantalla, dependiendo del explorador utilizado, tiene las siguientes opciones:

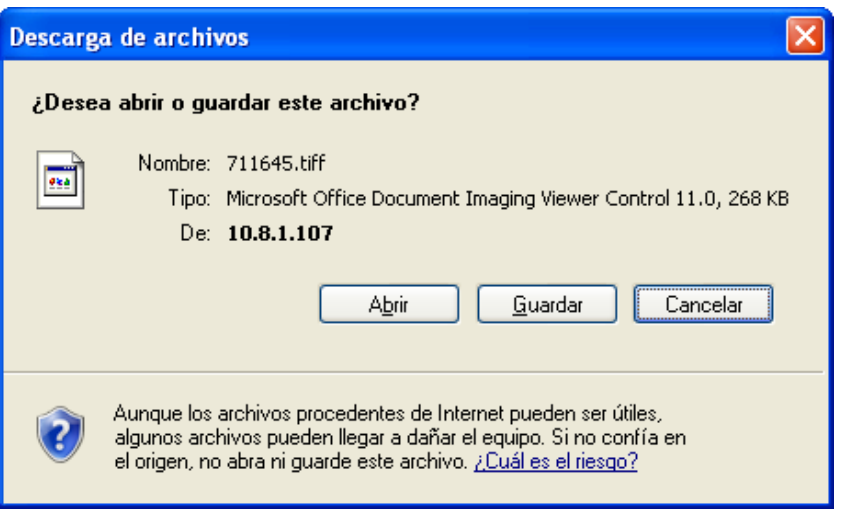

- o *Abrir:* esta opción le permite visualizar la imagen del pronunciamiento publicado.
- o *Guardar:* esta opción le permite almacenar una copia de la imagen del pronunciamiento publicado.